## **Pinell of Norway**

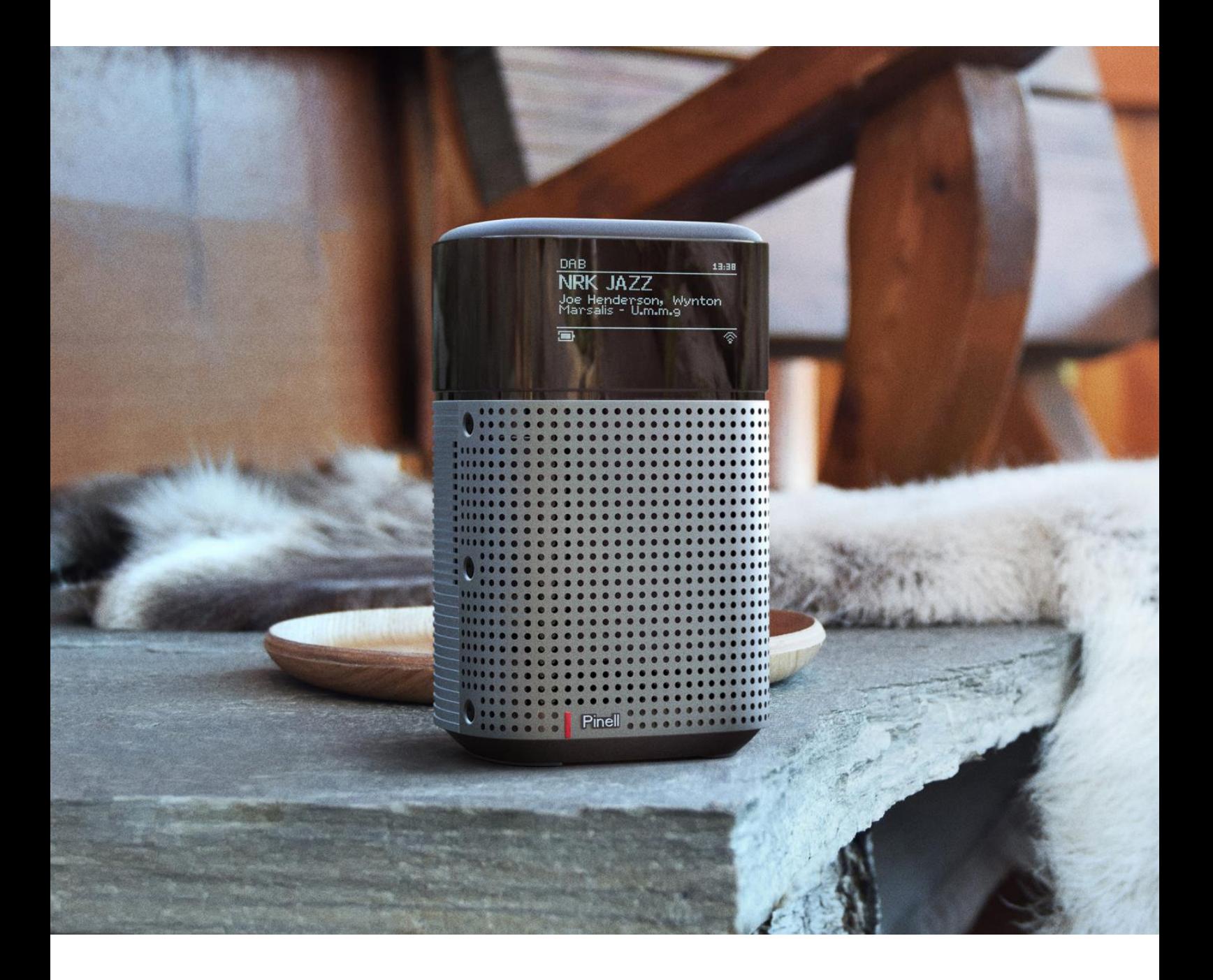

Gebruiksaanwijzing

# north

DAB/DAB+/ FM / Internetradio / Bluetooth / Podcasts / Spotify

## <span id="page-1-0"></span>**Veiligheidsinstructies**

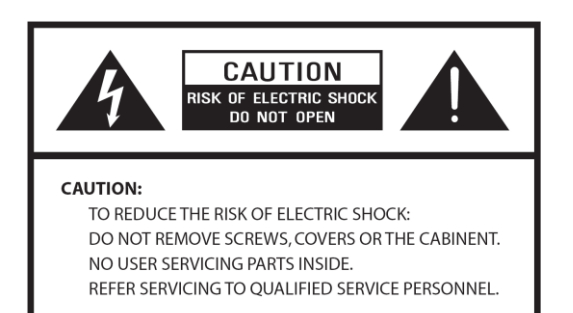

- Lees deze instructies
- Bewaar de instructies
- Let op alle waarschuwingen
- Volg de instructies
- Gebruik de speaker niet in de buurt van water
- Alleen reinigen met een droge doek

WAARSCHUWING: Stel het apparaat niet bloot aan regen of vocht om het risico op een elektrische schok te

verminderen.

- 1. Plaats het apparaat niet in de buurt van warmtebronnen zoals radiatoren, warmteroosters, kachels of andere apparaten die warmte produceren.
- 2. Probeer het apparaat niet te gebruiken bij temperaturen buiten het bereik van 0℃~40℃.
- 3. Blokkeer geen ventilatieopeningen van het apparaat.
- 4. Het apparaat mag niet worden blootgesteld aan druppels of spatten. Er mogen geen met vloeistof gevulde voorwerpen, zoals vazen, op het apparaat worden geplaatst.
- 5. Plaats geen zware lasten op het apparaat en ga er niet op staan.
- 6. Lees alle classificatielabels of stroominvoer en andere veiligheidsinformatie.
- 7. Dit apparaat is alleen bedoeld om te worden gebruikt met de meegeleverde voeding.
- 8. Zorg dat er niet op het netsnoer kan worden gelopen of dat het kan worden afgekneld, met name bij de stekkers, stopcontacten en op elk punt waar ze uit het apparaat komen.
- 9. Haal de stekker nooit uit het stopcontact door aan het netsnoer te trekken. Pak de stekker altijd stevig vast en trek hem recht uit het stopcontact.
- 10.Vervang alle elektrische servicesnoeren die gerafeld of anderszins beschadigd zijn onmiddellijk. Gebruik geen snoer dat scheuren of schuurschade vertoont.
- 11.Haal de stekker uit het stopcontact voor extra bescherming tijdens onweer of wanneer het apparaat voor langere tijd niet wordt gebruikt.
- 12.Alle servicewerkzaamheden mogen alleen worden uitgevoerd door gekwalificeerde technici.
- 13.De kast mag alleen worden geopend door gekwalificeerde technici.
- 14.De normale functie van het product kan worden verstoord door sterke elektromagnetische interferentie. Zo ja, verplaats de storingsbron. Reset het product om de normale werking te hervatten.
- 15.De manier om dit apparaat los te koppelen van het lichtnet is de stekker van de adapter. De ontkoppelingsinrichting moet gemakkelijk bedienbaar blijven.
- 16.Om veiligheidsredenen en om onnodig energieverbruik te voorkomen, mag u het apparaat nooit voor langere tijd onbeheerd ingeschakeld laten, bijvoorbeeld 's nachts, op vakantie of buitenshuis. Schakel hem uit en trek de stekker uit het stopcontact.

## <span id="page-2-0"></span>Inhoudsopgave

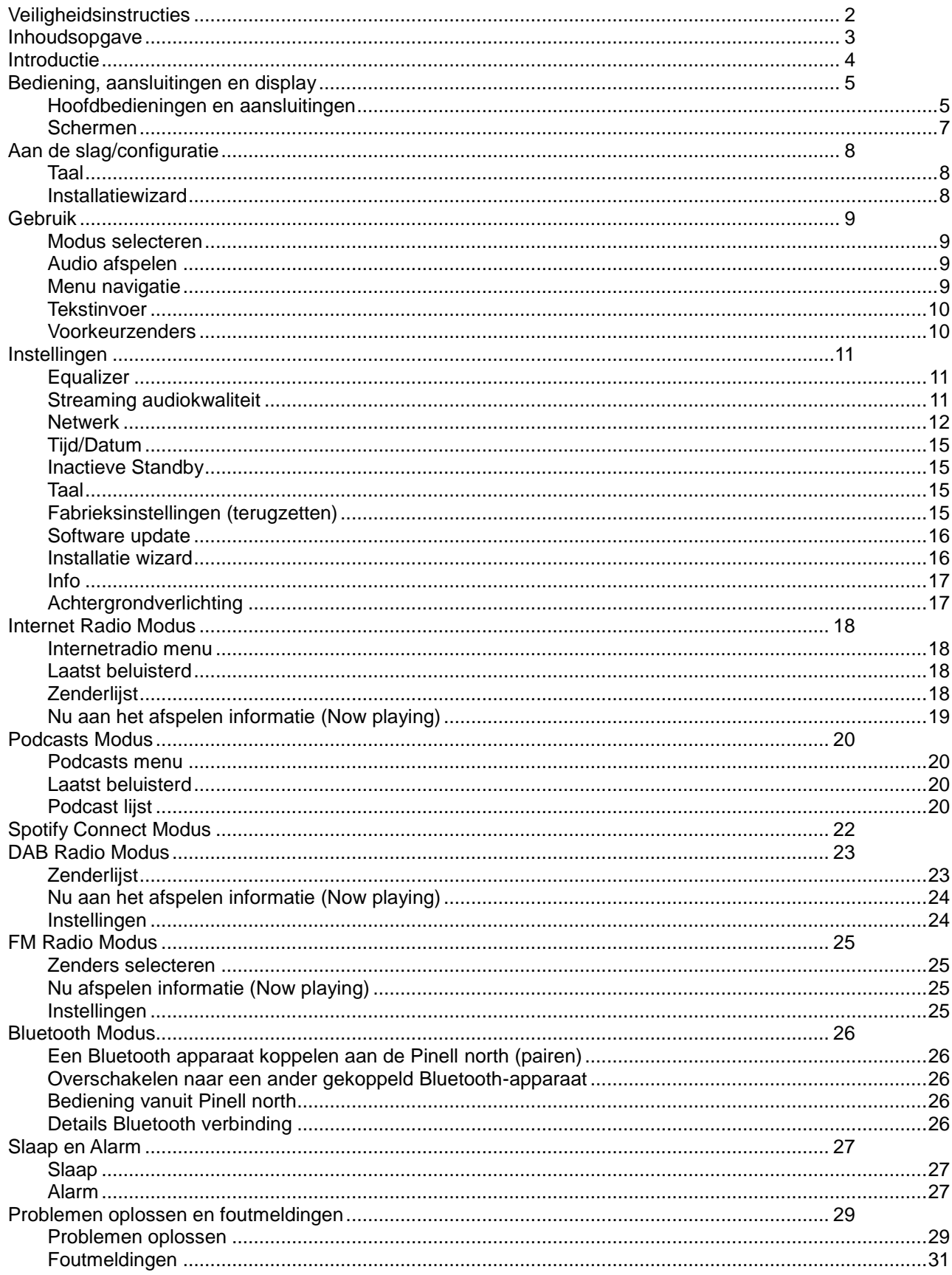

## <span id="page-3-0"></span>**Introductie**

### **Inhoud van de verpakking**

De Pinell north verpakking bevat de volgende items:

- 1x Pinell north
- 1x voedingsadapter 100-240V naar 9V met 2x internationale stekkers, VK/EU

### **Externe bronnen**

Om de Pinell north be bedienen zijn de volgende externe bronnen nodig:

- **Een stroombron (100-240 V netvoeding)**
- Draadloos (Wi-Fi) netwerk met de juiste machtigingen en wachtwoord indien nodig
- Een iOS- of Android-apparaat (voor het gebruik van besturingsapps)

### **Bedieningselementen die gebruikt worden in deze gebruiksaanwijzing.**

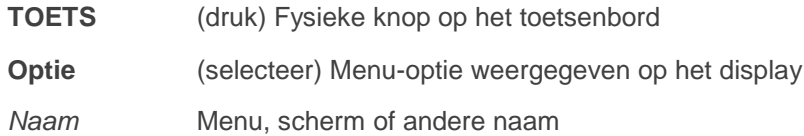

## <span id="page-4-1"></span><span id="page-4-0"></span>**Bediening, aansluitingen en display Hoofdbedieningen en aansluitingen**

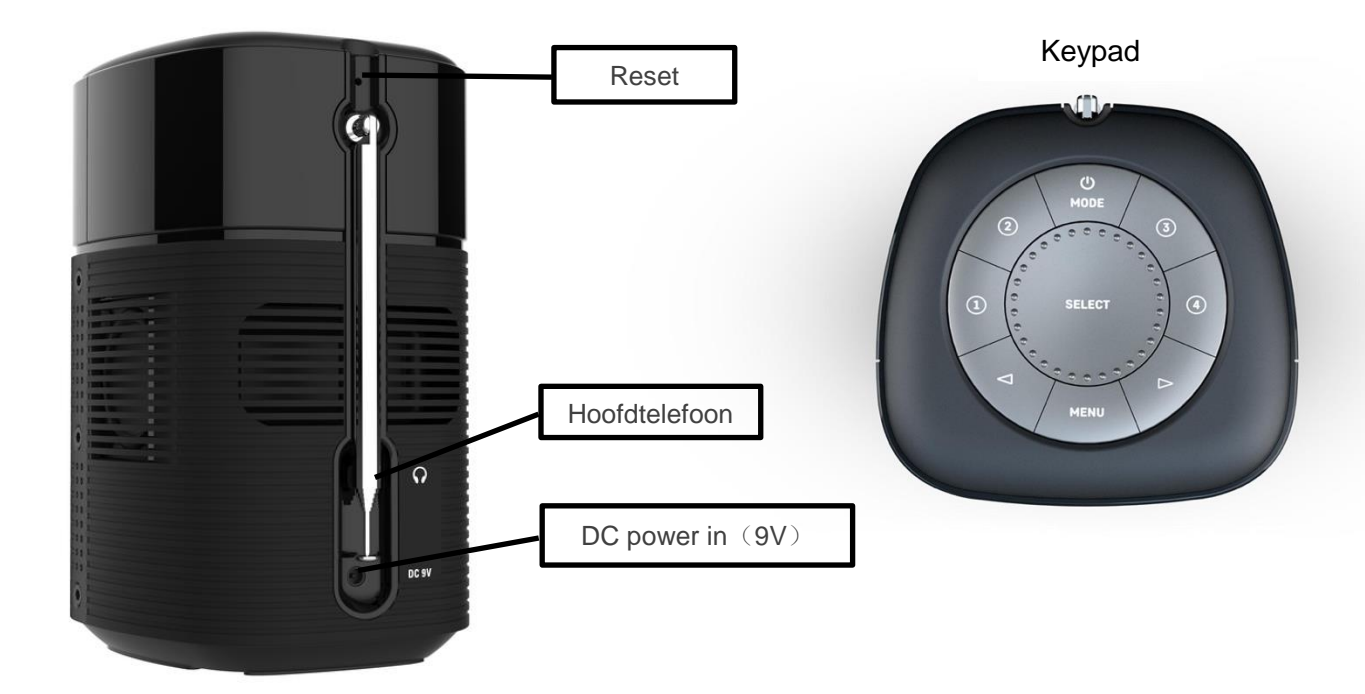

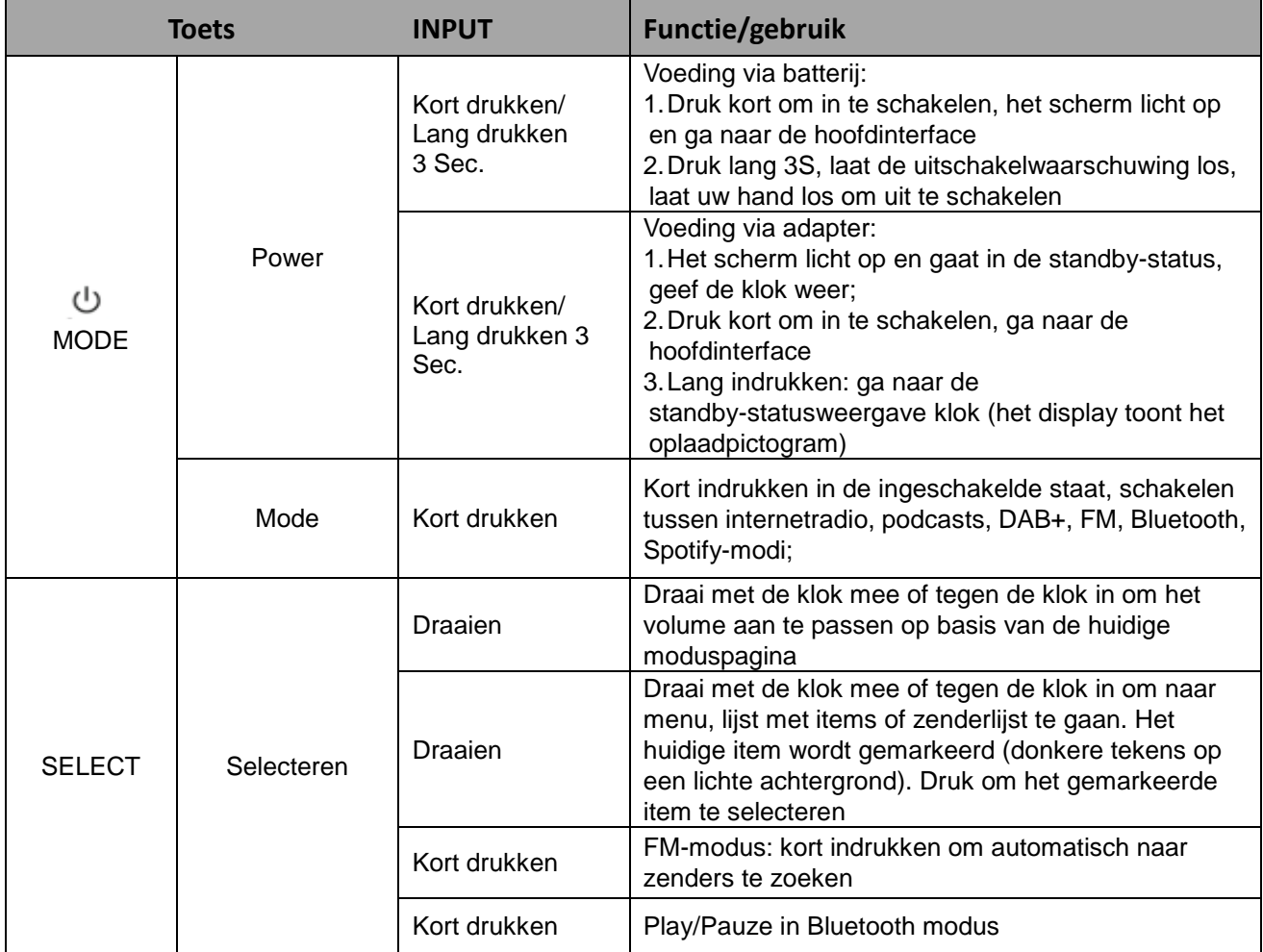

### **Pinell north**

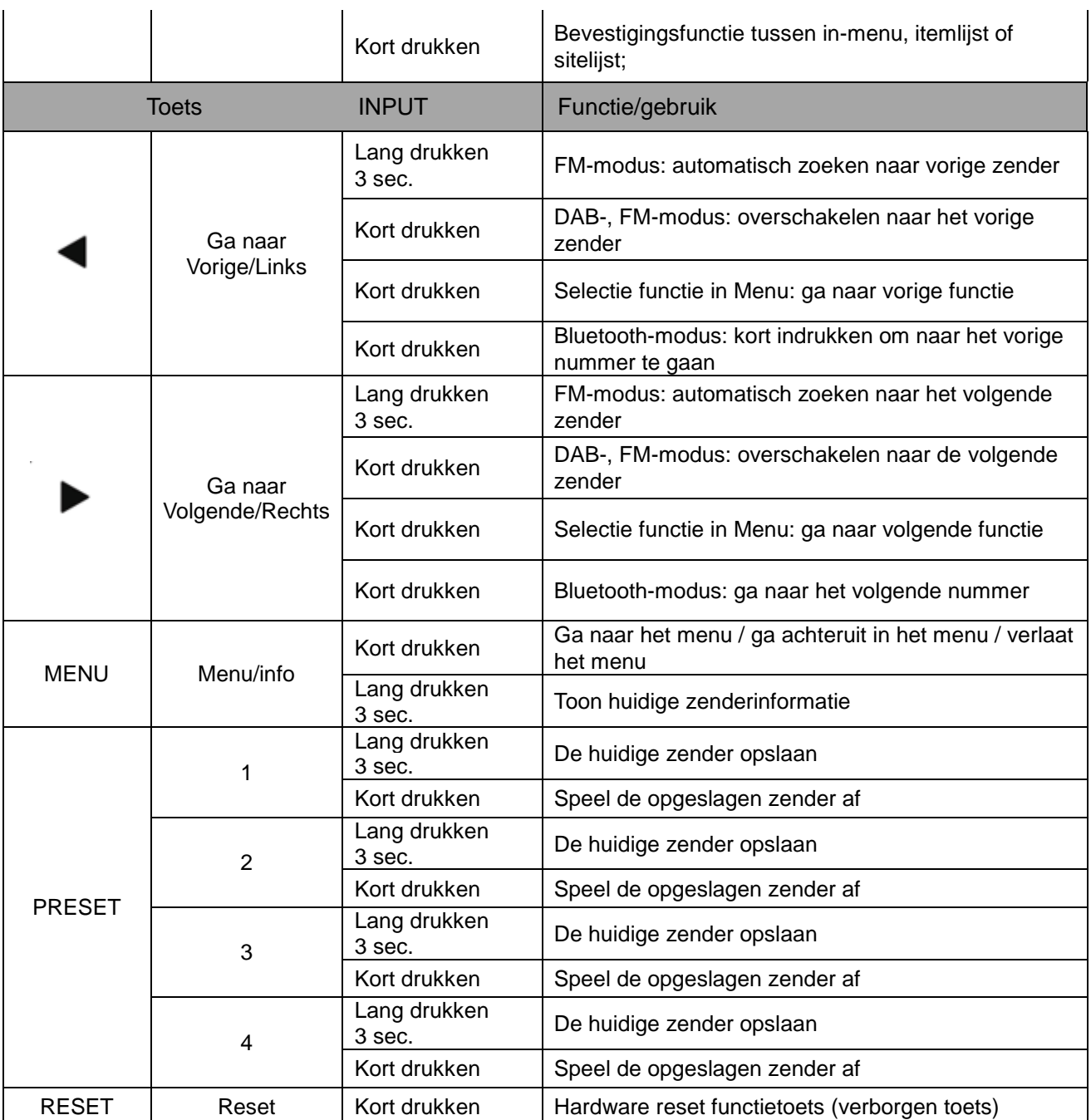

### <span id="page-6-0"></span>**Schermen**

Het scherm toont verschillende menu's, dialogen en displays. Er zijn in principe zes soorten schermen:

- Standby (klok)
- Opstartscherm (modus)
- Nu aan het afspelen
- Dialoog
- Fout/Informatie
- Menu

Als er meer tekst is dan op een scherm past, schuift de tekst na een korte pauze automatisch van rechts naar links.

Het **Standby-scherm** toont de tijd, datum en eventuele actieve alarmtijden. Als het netwerk is ingesteld om actief te zijn tijdens stand-by, wordt het netwerkpictogram weergegeven.

Voor elke modus wordt een **Opstartscherm** weergegeven.

**Nu afspelen-schermen** tonen informatie over de audiobron en track die nu wordt afgespeeld, indien beschikbaar.

**Dialoogschermen** worden getoond om de gebruiker in staat te stellen instellingen te wijzigen. Ze variëren in complexiteit van eenvoudige Ja/Nee-opties tot het scrollbare netwerkwachtwoord invoerscherm.

De geselecteerde optie wordt gemarkeerd met een witte achtergrond.

Dialoogschermen markeren de momenteel opgeslagen instelling met een asterisk (\*).

**Fout-/informatieschermen** geven een paar seconden specifieke berichten en gaan dan automatisch naar het volgende scherm.

**Menu schermen** – voor details over de geselecteerde modus.

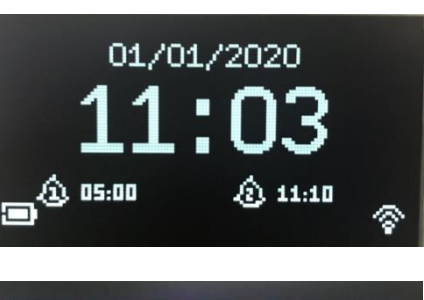

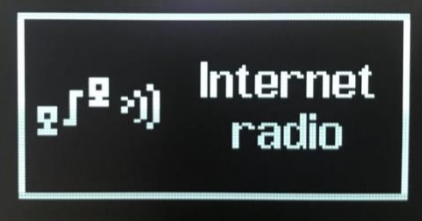

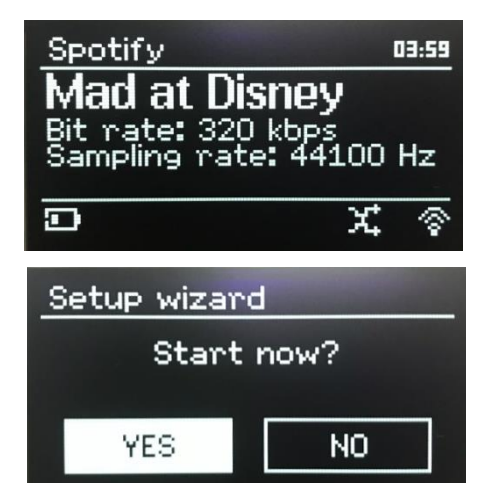

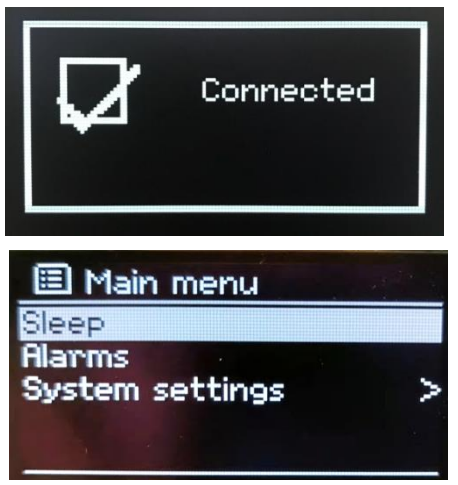

## <span id="page-7-0"></span>**Aan de slag/configuratie**

Pinell north is een geavanceerde multi-source mediaspeler. Om het installatieproces zo veel mogelijk te vereenvoudigen wanneer Pinell north voor het eerst wordt gestart, helpt een installatiewizard u door de basisstappen om verbindingen met de verschillende audiobronnen mogelijk te maken.

De verschillende luistermodi hebben verschillende vereisten:

- voor internetradio, podcasts en Spotify Connect is een Wi-Fi-verbinding vereist
- DAB/FM vereist een DAB/FM-uitzendsignaal via de ingebouwde antenne
- Bluetooth vereist een voor Bluetooth geschikt smart-apparaat

Sluit de Pinell north aan op een geschikte voedingsbron met behulp van de meegeleverde voeding. Het apparaat start op (er kan een vertraging van enkele seconden zijn voordat het display wordt geïnitialiseerd).

Na het tonen van een startscherm zal Pinell north normaal gesproken in de laatst gebruikte luistermodus komen. De eerste keer dat Pinell north wordt gestart (of nadat het is teruggezet naar de fabrieksinstellingen), wordt de installatiewizard automatisch gestart

## <span id="page-7-1"></span>**Taal**

Wanneer het apparaat voor de eerste keer wordt ingeschakeld, wordt de taalinstelling weergegeven en de installatiewizard geopend voor verdere instellingen. Selecteer uw taal en druk op **SELECT**

### <span id="page-7-2"></span>**Installatiewizard**

Configureer de datum/tijd en netwerkinstellingen via de installatiewizard. Zodra dit is voltooid, is het systeem in de meeste modi klaar voor gebruik. Selecteer JA om de installatiewizard te starten. Als u NEE kiest, wordt u in een tweede scherm gevraagd of u de wizard de volgende keer wilt starten wanneer de Pinell north wordt gestart. Het systeem start dan zonder tijd/datum en netwerkinstellingen te configureren en gaat naar het hoofdmenu.

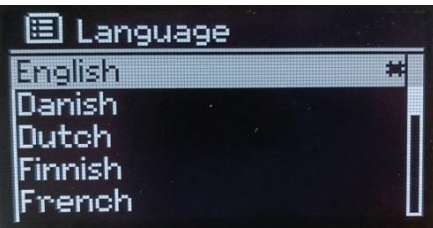

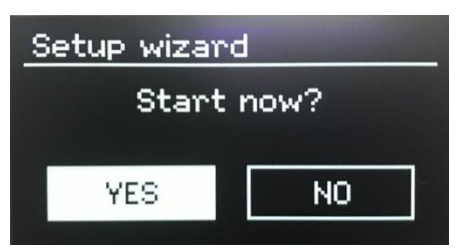

Opmerking: om deze instellingen later te wijzigen, drukt u op **MENU > Hoofdmenu > Systeeminstellingen** > en selecteert u de gewenste instellingsoptie(s). Om de installatiewizard opnieuw uit te voeren, drukt u op **MENU > Hoofdmenu > Systeeminstellingen > Installatiewizard.** De netwerkinstellingen kunnen later handmatig worden gereset door de netwerkwizard te gebruiken, druk op **MENU > Hoofdmenu > Systeeminstellingen > Netwerk > Netwerkwizard.**

Opmerking: als de stroom wordt uitgeschakeld terwijl de wizard bezig is, wordt de wizard de volgende keer dat Pinell north wordt gestart opnieuw uitgevoerd.

## <span id="page-8-0"></span>**Gebruik**

Na de eerste installatie is Pinell north klaar voor gebruik in de meeste modi.

## <span id="page-8-1"></span>**Modus selecteren**

Om een modus te selecteren drukt u herhaaldelijk op **MODE** totdat het gewenste opstartscherm voor de modus wordt weergegeven. Na een kort moment schakelt Pinell north over naar die modus. Indien mogelijk wordt de laatste zender of track, die eerder in die modus werd gebruikt, geselecteerd. Als dit niet mogelijk is, scant de Pinell north naar relevante zenders, netwerken of vraagt de gebruiker om de juiste invoer.

De algemene bedieningselementen voor geluidsvolume en afspelen/pauzeren zijn beschikbaar in alle luistermodi.

## <span id="page-8-2"></span>**Audio afspelen**

Draai aan de volumeknop (**SELECT**) om het volume te verhogen/verlagen..

Druk op **SELECT** om tracks te starten/stoppen.

Gebruik de 'Volgende' en 'Vorige' toetsen  $\blacktriangleright$  en  $\blacktriangleleft$  :

- om vooruit/achteruit door een nummer te scrollen (lang drukken)
- naar het volgende of vorige nummer in de huidige afspeellijst te gaan (kort drukken).

### <span id="page-8-3"></span>**Menu navigatie**

De primaire bediening voor het doorlopen van menu's en opties is de **SELECT**-toets. Draai om in een menu omhoog of omlaag te gaan. Druk op **SELECT** zodra de gewenste optie of waarde is gemarkeerd.

Er verschijnt een pijltje aan de rechterkant van het scherm als er meer opties zijn.

Druk op **MENU** om de menustructuur in een bepaalde modus te openen.

Druk op **MENU** om een menuniveau terug te gaan.

Om het menusysteem te verlaten, drukt u nogmaals op **MENU**.

Elke modus heeft een **modusmenu**, met opties die specifiek zijn voor die modus. Het FM-modusmenu heeft bijvoorbeeld twee modusspecifieke opties: Scaninstelling en Audio-instelling.

Bovendien heeft elk modusmenu nog een laatste optie: **Systeeminstellingen** >. De '>' geeft opties aan die naar andere menu's leiden.

圓 Internet radio Last listened **Station list** Main menu

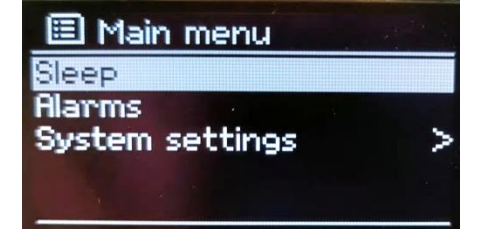

In het menu **Systeeminstellingen** zitten de functies voor systeeminstellingen. Dit omvat netwerk-, tijd-, taal- en softwareparameters.

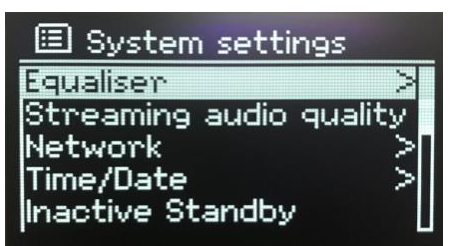

### <span id="page-9-0"></span>**Tekstinvoer**

Voor het invoeren van zoekopdrachten en/of wachtwoorden, enz. presenteert het gegevensinvoerscherm alle beschikbare tekens en opdrachtfuncties in een continue lus. Draai met de **SELECT** toets om door de lus te bladeren. Druk op **SELECT** om het gemarkeerde teken te selecteren..

Als u een fout maakt, selecteert u de **BKSP**-optie (backspace) om het laatste teken te verwijderen. Wanneer u klaar bent met het woord/de woorden, selecteert u **OK** om het/de zoekwoord(en) of het wachtwoord in te voeren. Selecteer **CANCEL** om het invoerscherm te verlaten.

Opmerking: er is een snelkoppeling beschikbaar om het scrollen bij het selecteren van opdrachten en tekens te verminderen. Druk op **MENU** om direct naar de opdrachtoptie **BKSP** (Backspace) te gaan, vanaf elke plek in de tekenlus.

Om een reeks tekens in te voeren, selecteert u om de beurt elk teken. Terwijl elk teken wordt geselecteerd, wordt het weergegeven in het veld bovenaan het scherm.

De drie opties – **BKSP**, **OK** en **CANCEL** – zijn opgenomen in de keuzelus. Deze zijn alleen toegankelijk met **SELECT** of, er is een snelkoppeling beschikbaar, druk op MENU om direct naar de **BKSP**-optie te gaan.

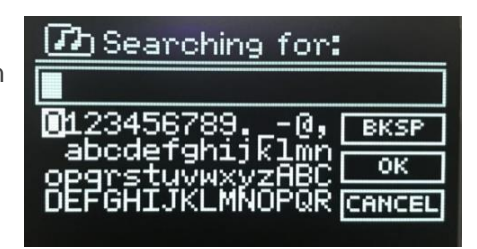

## <span id="page-9-1"></span>**Voorkeurzenders**

In de Internetradio/Podcasts (gecombineerd) / DAB / FM-modus zijn er 4 voorkeurtoetsen (1, 2, 3, 4). Voorkeuren worden opgeslagen in de radio en zijn niet toegankelijk vanaf andere radio's.

Selecteer uw favoriete zender om op te slaan en houd de toets (1, 2, 3, 4) lang ingedrukt. Het scherm geeft aan of het opslaan is gelukt.

Druk kort op de toets (1, 2, 3, 4) om naar uw favoriete zender te gaan.

11

## <span id="page-10-0"></span>**Instellingen**

Alle in te stellen opties voor Pinell north zijn beschikbaar via het menu **Systeeminstellingen**.

Instellingen die ook in de Installatiewizard worden ingesteld zijn aangegeven met 'wizard':

- **•** Equalizer
- Audiokwaliteit streamen
- Netwerk wizard
- Tijd/Datum wizard
- Inactieve Stand-by
- Taal
- Fabrieksinstellingen (terugzetten)
- Software update
- Installatie Wizard
- Info
- Achtergrondverlichting

## <span id="page-10-1"></span>**Equalizer**

### Druk op **MENU** > **Hoofdmenu** > **Systeeminstellingen**> **Equalizer**

Kies uit een groot aantal voorgedefinieerde instellingen.

Met de laatste optie 'My EQ profile setup' kunt u uw eigen instellingen definiëren, met aangepaste bas en treble.

### 国 Equalisen Normal # Flat Jazz Rock Movie

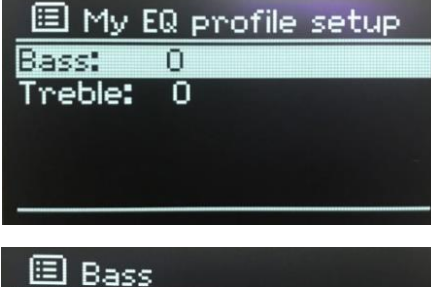

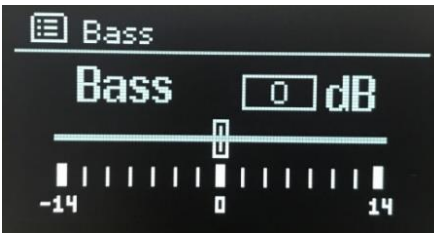

## <span id="page-10-2"></span>**Streaming audiokwaliteit**

- Lage kwaliteit
- Normale kwaliteit
- Hoge kwaliteit

Selecteer de gewenste audiokwaliteit voor de beschikbare streamingdiensten. De werkelijke bitsnelheid voor elk niveau is afhankelijk van de service die wordt gebruikt. Het ingestelde kwaliteitsniveau wordt aangegeven met een asterisk.

### <span id="page-11-0"></span>**Netwerk**

- Netwerkwizard wizard
- PBC Wlan-configuratie
- Bekijk instellingen
- Handmatige instellingen
- NetRemote-pincode instellen
- Netwerk profiel
- Netwerkinstellingen wissen
- Netwerk verbonden houden

Pinell north is compatibel met alle gangbare netwerkprotocollen en coderingsmethoden, inclusief *Wi-Fi Protected Setup (WPS).*

Om Pinell north met uw netwerk te verbinden, hebt u het volgende nodig:

een draadloze Wi-Fi-router, samen met een wachtwoord, indien ingesteld.

#### Gebruik de Netwerkwizard of Handmatige instellingen om een netwerk te selecteren.

#### **Netwerkwizard**

De netwerkwizard leidt u door de noodzakelijke stappen om in te loggen in een netwerk. Dit wordt ook automatisch uitgevoerd als onderdeel van de installatiewizard. De weergegeven schermen en opties zijn afhankelijk van het type netwerk en de gebruikte netwerkbeveiliging.

#### **Een network selecteren**

Wanneer de netwerkwizard is gekozen, scant de Pinell north automatisch naar beschikbare draadloze netwerken en toont een lijst met SSID's (Service Set IDentifier) voor de netwerken.

Pinell north onthoudt de inloggegevens van de laatste vier draadloze netwerken waarmee het verbinding heeft gemaakt en zal automatisch verbinding maken wanneer ze beschikbaar zijn. Als de verbinding met een netwerk tijdelijk wordt verbroken, maakt Pinell north automatisch opnieuw verbinding.

### **Wi-Fi netwerk (SSID)**, selecteer een netwerk uit de lijst.

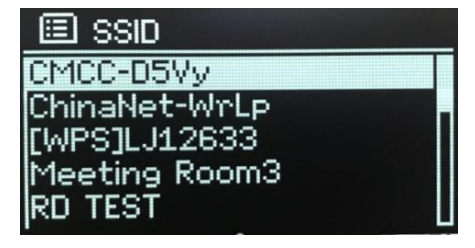

### Open netwerk

Als het netwerk open is (niet-versleuteld), maakt de Pinell north verbinding en zijn er geen verdere details vereist; zie *Voltooien* hieronder.

### Standaard versleuteld (encrypted) netwerk

Als het draadloze netwerk is beveiligd, biedt het volgende scherm opties om de netwerksleutel of het wachtwoord in te voeren.

Opmerking: het standaard wachtwoord voor de meeste draadloze routers staat op een label op de router.

Voer de netwerksleutel (wachtwoord) in, draai met de **SELECT**-toets om een teken te markeren en druk op **SELECT** om elk teken achtereenvolgens te selecteren.

Draai met de **SELECT**-toets naar de **OK** toets in het display om het ingevoerde wachtwoord te bevestigen.

#### Voltooien

Pinell north maakt verbinding met het geselecteerde netwerk. Als het verbinden mislukt, keert de Pinell north terug naar een vorig scherm om het opnieuw te proberen. Druk op **MENU** om het proces af te sluiten.

Als de netwerkverbinding wegvalt, maakt Pinell north automatisch opnieuw verbinding.

### **WPS Instelling (***Wi-Fi Protected Setup)*

WPS-gecodeerde netwerken worden geïdentificeerd door '[WPS]' aan het begin van de netwerknaam en hebben twee verbindingsmethoden. Selecteer er één en volg de aanwijzingen. Bij gebruik van de netwerkwizard is een extra optie om WPS over te slaan beschikbaar.

- **WPS knop** > Pinell north vraagt u om op de WPS knop op de router te drukken en vervolgens op **SELECT**.
- **PIN >** (code nummer) Pinell north genereert een 8-cijferig codenummer dat u invoert in de draadloze router, toegangspunt.
- **Skip WPS** (WPS overslaan)> Voer de sleutel in zoals voor een standaard versleuteld netwerk, hierboven.

Pinell north maakt verbinding met het netwerk, zie 'Voltooien' hierboven.

Raadpleeg de instructies van uw WPS-router voor meer informatie over het instellen van een WPS-gecodeerd netwerk.

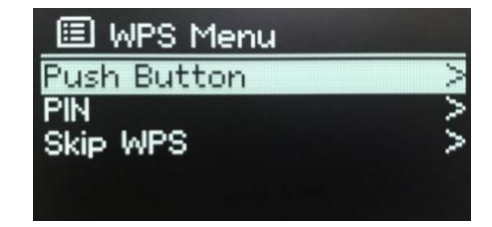

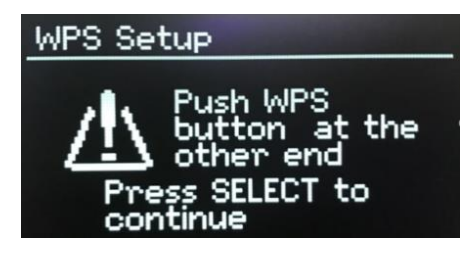

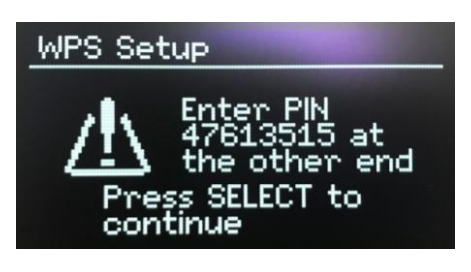

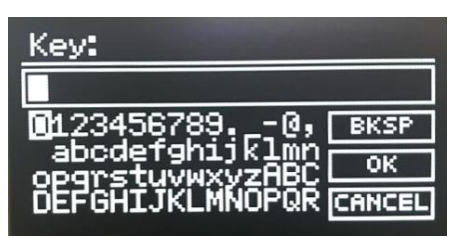

Please wait Connecting.\

Network settings

### **Pinell north**

#### **Bekijk instellingen**

Toont de instellingen voor de huidige netwerkconfiguratie, waaronder:

- Actieve verbindingen
- MAC adres
- Wlan regio
- DHCP
- **SSID**
- IP adres
- Subnet mask
- Gateway adres
- Primaire DNS
- Secundaire DNS

### **Handmatige instellingen**

Er zijn ook andere opties voor het bekijken en handmatig wijzigen van netwerkinstellingen via **MENU > Hoofdmenu > Systeeminstellingen > Netwerk >**. Gebruikers die ervaring hebben met netwerken, kunnen deze opties nuttig vinden voor het diagnosticeren en oplossen van netwerkproblemen.

- Draadloos
- DHCP ingeschakeld/uitgeschakeld
- **SSIP**
- Authenticatie
- Encryptie type
- Wachtwoord/sleutel

### **NetRemote PINcode instellen**

Hiermee kunt u een pincode instellen die moet worden ingevoerd voordat u op afstand via een netwerk verbinding kunt maken met de Pinell north.

#### **Netwerk profiel**

Dit geeft een lijst weer van de netwerken die door de Pinell north worden onthouden (tot een maximum van 4). U kunt de lijst met geregistreerde netwerken bekijken via **MENU** > **Hoofdmenu** > **Systeeminstellingen** > **Netwerk** > **Netwerkprofiel** >. Vanaf hier kunt u ongewenste netwerken verwijderen door aan **SELECT** te draaien en op **SELECT** te drukken. Bevestig de verwijdering met **Ja**.

#### **Netwerkinstellingen wissen**

Met deze optie worden de huidige netwerkinstellingen gewist, zodat u gemakkelijker verbinding kunt maken met een alternatief netwerk.

#### **Netwerk verbonden houden**

Met deze optie kunt u bepalen of de Pinell north verbonden blijft met zijn netwerk in de standby-modus en wanneer niet in de netwerkradiomodus.

×

Set Time/Date

国 Auto update Update from DAB

Update from FM.

No update

Update from Network

10-10-2020

03:31

### <span id="page-14-0"></span>**Tijd/Datum**

- Tijd/Datum instellen
- Auto Update
- Formaat instellen

### **Tijd/Datum instellen (wizard)**

De datum en tijd worden weergegeven als dd-mm-jjjj en uu:mm (AM/PM) met de eerste waarde, dd, actief (knipperend). Pas elke waarde aan met de **SELECT**-toets.

### **Auto-update (wizard)**

Auto-update werkt met gegevens die via DAB, FM of internet worden verzonden. De klok wordt alleen bijgewerkt in een overeenkomstige modus, dus u kunt het beste een modus selecteren die u regelmatig gebruikt.

**DAB en FM** gebruiken tijdsignalen die worden uitgezonden met radio-uitzendingen.

**Netwerk** gebruikt een tijdsignaal dat wordt verzonden vanaf het Frontier Smart Technologies Internetradioportaal wanneer het in een netwerk-verbonden modus is.

1. Selecteer **Update van DAB, Update van FM, Update van Netwerk** of **Geen update**.

- 2. Als u update vanaf het netwerk, stelt u uw tijdzone in.
- 3. Als uw land zomertijd gebruikt, kan de automatisch bijgewerkte tijd van het netwerk een uur

afwijken. Wanneer aanpassingen aan de zomertijd van kracht zijn, zoals Britse zomertijd (BST), schakelt u de optie **Zomertijd** in om dit te corrigeren.

Houd er rekening mee dat als u de tijd bijwerkt vanuit DAB of FM, de optie **Zomertijd** geen effect heeft op de tijd van de klok.

### **Formaat instellen (wizard)**

Hiermee kunt u wisselen tussen 12- en 24-uurs weergave.

## <span id="page-14-1"></span>**Inactieve Standby**

Met deze functie schakelt uw radio na een bepaalde tijd vanzelf naar de stand-bymodus.

Druk op **MENU** > **Hoofdmenu** > **Systeeminstellingen** > **Inactieve Standby** > kies uit: Uit, 2, 4, 5 of 6 uur.

## <span id="page-14-2"></span>**Taal**

De standaardtaal is Engels. Om te wijzigen, drukt u op **MENU** > **Hoofdmenu** > **Systeeminstellingen** > **Taal** > selecteer vervolgens uw taal.

## <span id="page-14-3"></span>**Fabrieksinstellingen (terugzetten)**

Een fabrieksreset zet alle gebruikersinstellingen terug naar de standaardwaarden (fabrieksinstellingen). Dus de door u ingestelde tijd/datum, netwerkconfiguratie en voorinstellingen gaan verloren. De huidige softwareversie van de radio blijft echter behouden.

Om terug te gaan naar de fabrieksinstellingen drukt u op **MENU** > **Hoofdmenu** > **Systeeminstellingen** > **Fabrieksinstellingen; Doorgaan?** > **Ja**.

### <span id="page-15-0"></span>**Software update**

Pinell kan software-upgrades beschikbaar stellen met bugfixes en/of extra functies. U kunt handmatig controleren of er nieuwe software is of de Pinell north instellen om dit periodiek automatisch te controleren (dit is de standaardinstelling). Als de Pinell north nieuwere software detecteerd, wordt gevraagd of u deze wilt updaten. Als u akkoord gaat, wordt de nieuwe software gedownload en geïnstalleerd. Na een software-upgrade blijven alle gebruikersinstellingen behouden.

Let op: voordat u een software-upgrade start, moet u ervoor zorgen dat Pinell north is aangesloten op een stabiele netstroomaansluiting. Het uitschakelen van de stroom tijdens een software-update kan het apparaat permanent beschadigen.

Selecteer **MENU** > **Hoofdmenu** > **Systeeminstellingen** > **Software-update** > **Auto-check-instelling** om automatische controle in of uit te schakelen.

### **Software update handmatig**

Om nieuwe software handmatig naar de Pinell-north te uploaden, identificeert en noteert u het IP-adres van de relevante Pinell north (druk op **MENU** > **Hoofdmenu** > **Systeeminstellingen** > **Netwerk** > **Bekijk Instellingen** > **IP-adres**)

Op uw computer

- 1. Zorg ervoor dat de Wi-Fi-interface van uw computer of apparaat is ingeschakeld.
- 2. Navigeer in een webbrowser op de computer naar de Pinell north-webconfiguratiepagina met behulp van het IP-adres dat u via de stap hierboven heeft genoteerd.
- 3. De Pinell north-webconfiguratiepagina wordt geopend.
- 4. Selecteer het tabblad Update en blader naar de juiste bestandslocatie. Selecteer het vereiste softwarebestand (\*.sap.bin) en klik op de verzendknop om het softwarebestand naar het apparaat te uploaden. Het display geeft informatie over de voortgang van de software-update.
- 5. Wanneer het uploaden van de software is voltooid, start het apparaat automatisch opnieuw op met de nieuwe software.

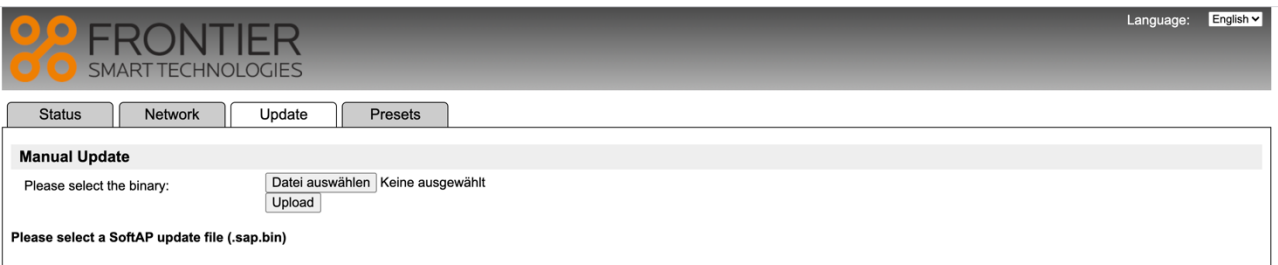

## <span id="page-15-1"></span>**Installatie wizard**

U kunt de installatiewizard op elk gewenst moment uitvoeren. De wizard leidt u door de essentiële instellingen in de volgende volgorde:

- 1. Taal
- 2. Datum/Tijd Formaat instellen
- 3. Auto update selecteer bron voor klokupdate of Geen update
- 4. Stel Tijd/Datum in (deze stap is alleen nodig als de optie 'Geen update' is geselecteerd in Auto update)
- 5. Netwerkwizard wordt automatisch uitgevoerd

Zodra u bent verbonden met een netwerk, is de wizard voltooid.

## <span id="page-16-0"></span>**Info**

Toont details van het huidige systeem:

- SW Versie
- **•** Spotify versie
- Radio ID: unieke code die wordt gebruikt om deze specifieke radio te identificeren
- Beschrijvende naam: (naam waarmee de radio wordt geïdentificeerd op een netwerk)

## <span id="page-16-1"></span>**Achtergrondverlichting**

Het display kan zo worden ingesteld dat het, na een time-outperiode, wordt gedimd in stand-by. Met deze optie kunt u de time-outperiode en de helderheidsinstellingen vóór (Op-niveau) en na (Dim-niveau) de time-outperiode instellen.

- Op niveau: Hoog, Medium of Laag
- Dimniveau: Medium, Laag of Uit

## <span id="page-17-0"></span>**Internet Radio Modus**

Pinell north kan via een Wi-Fi-verbinding duizenden radiozenders van over de hele wereld afspelen.

Wanneer u de internetradiomodus selecteert, gaat de Pinell north naar het Frontier Smart Technologies internetradioportaal voor een lijst met zenders, georganiseerd in verschillende categorieën, zoals Land en Populair. Zodra u een zender selecteert, maakt de Pinell north rechtstreeks verbinding met die zender.

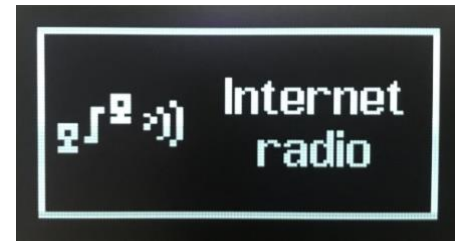

Om naar de internetradiomodus te gaan, drukt u op **MODE.** Blader door de luistermodi totdat *Internetradio* wordt weergegeven.

De eerste keer dat de internetradiomodus wordt geselecteerd (of als er geen eerdere internetradioservice is geselecteerd), wordt u direct naar het zenderlijstmenu geleid om een internetradioservice te zoeken en te selecteren.

Als de internetradio-portaalserver niet beschikbaar is, gebruikt Pinell north standaard de laatst beluisterde afspeelbare URL voor internetradiozenders, of de URL die is opgeslagen in een voorinstelling als er wordt afgespeeld vanaf een voorinstelling.

### <span id="page-17-1"></span>**Internetradio menu**

- Laatst beluisterd
- **Zenderlijst**
- Hoofdmenu

## <span id="page-17-2"></span>**Laatst beluisterd**

Geeft een lijst weer van de laatste tien internetradio zenders die zijn geselecteerd.

## <span id="page-17-3"></span>**Zenderlijst**

Als er geen eerdere internetradioservice is geselecteerd, wordt automatisch het zenderlijst menu weergegeven om een internetradioservice te zoeken en te selecteren.

Het zenderlijstmenu wordt geleverd door het internetradioportaal en is alleen toegankelijk als de Pinell north is verbonden met internet. Zenderlijsten en submenu's zullen van tijd tot tijd veranderen.

De zenderlijst is onderverdeeld in verschillende categorieën en zoekmogelijkheden:

- <Lokaal gebied> afhankelijk van de locatie van de radio, bijv. NL
- Zoeken
- Locatie
- Populair
- Ontdekken

### **<Lokaal gebied> - afhankelijk van de locatie van de radio, bijv. NL**

Toont een submenu voor lokale zenders. De namen en soorten categorieën zijn afhankelijk van lokale netwerkinformatie. Een radio in het VK zou bijvoorbeeld de hoofdtitel 'VK' hebben en lokale zenders, BBC-zenders, genres en/of zenders van een specifieke stad weergeven.

Kies de gewenste categorie en er wordt een verdere lijst met subcategorieën weergegeven, of (als er geen verdere subcategorieën zijn) de beschikbare zenders voor de gekozen categorie worden weergegeven.

### **Zoeken**

U kunt ook binnen internetuitzendingen zoeken naar zenders met bepaalde trefwoorden in hun titel.

Druk op **MENU** > **Zoeken** om het zoeken te starten Voer een trefwoord in door achtereenvolgens tekens te selecteren en kies vervolgens **OK**.

Selecteer een uitzending uit de lijst.

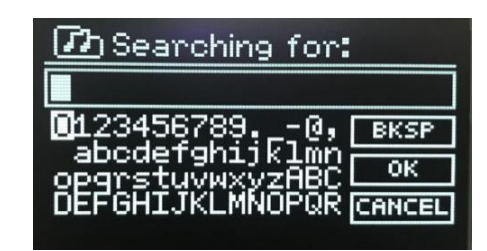

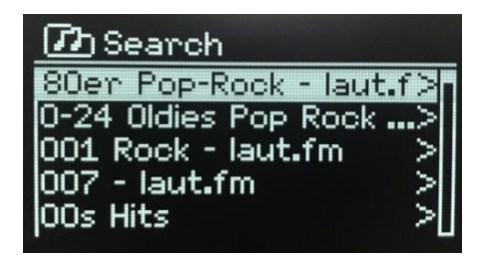

**ZD** Algeria

Jil Fm

Diva Radio - Disco Diva Radio - Funk Eco'eau Algeria 2020

JIL FM MusiK WEB

### **Locatie**

Druk op **MENU** > **Locatie** om een internetuitzending vanaf een bepaalde locatie te selecteren. Selecteer een continent uit het menu. Er wordt een lijst met beschikbare landen weergegeven. Selecteer een land en de beschikbare internetradiozenders worden weergegeven.

Kies een radiozender uit de lijst om die zender te beluisteren.

### **Populair**

Toon teen lijst met de meest populaire internet zenders van de wereld.

### **Ontdekken**

Hiermee kunt u kiezen uit een lijst met zenders die zijn gedefinieerd op basis van hun herkomst (land), genre (muziekstijl) of taal. Navigeer door de categorie-opties. Zodra u uw selectie hebt gemaakt, bevestigt een scherm uw geselecteerde categorie en het aantal zenders binnen die categorie. Om de lijst te zien, selecteert u de optie met het aantal beschikbare zenders.

### <span id="page-18-0"></span>**Nu aan het afspelen informatie (Now playing)**

Terwijl de stream wordt afgespeeld, toont het scherm de naam en beschrijving. Als artiest- en trackinformatie beschikbaar is, wordt dit ook weergegeven. Druk lang op **MENU** om meer informatie te bekijken. Elke keer dat u lang op **MENU** drukt, wordt een andere set informatie weergegeven, waarbij de volgende details worden doorlopen:

- Slogan (standaard; indien beschikbaar)
- Taal/Locatie
- Codec en sampling rate
- Afspeelbuffer
- Datum van vandaag

## <span id="page-19-0"></span>**Podcasts Modus**

De Pinell north kan via een Wi-Fi-verbinding duizenden podcasts van over de hele wereld afspelen.

Wanneer u de Podcast-modus selecteert, gaat de Pinell north naar het Frontier Smart Technologies Podcast-portaal om een lijst met beschikbare podcasts te krijgen. Zodra u een podcast selecteert, maakt de Pinell north rechtstreeks verbinding met die podcastbron.

Om naar de Podcast-modus te gaan, drukt u op **MODE**. Blader door de luistermodi totdat *Podcasts* wordt weergegeven.

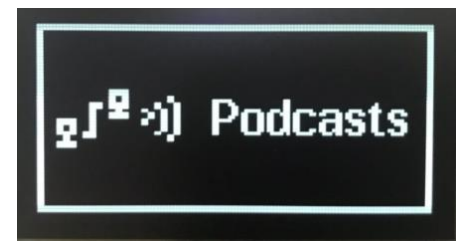

De eerste keer dat de Podcast-modus wordt geselecteerd (of als er geen eerdere Podcast-service is geselecteerd), wordt u direct naar het Podcast-lijstmenu geleid om een service te zoeken en te selecteren.

Als de Podcast-portaalserver niet beschikbaar is, gebruikt de Pinell north standaard de laatst beluisterde afspeelbare URL voor podcasts, of de URL die is opgeslagen in een voorinstelling als er wordt afgespeeld vanaf een voorinstelling.

### <span id="page-19-1"></span>**Podcasts menu**

- Laatst beluisterd
- Podcast lijst
- Hoofdmenu

### <span id="page-19-2"></span>**Laatst beluisterd**

Geeft een lijst weer met de laatste tien podcasts die zijn geselecteerd.

## <span id="page-19-3"></span>**Podcast lijst**

Als er geen eerdere Podcast-service is geselecteerd, wordt automatisch het Podcast-menu weergegeven om een Podcast-service te zoeken en te selecteren.

De podcastlijst wordt geleverd vanuit de Podcast-portaal en is alleen toegankelijk als de Pinell north is verbonden met internet. Podcastlijsten en submenu's kunnen van tijd tot tijd veranderen.

De Podcast-lijst is onderverdeeld in verschillende categorieën en zoekmogelijkheden:

- <Lokaal gebied> afhankelijk van de locatie van de radio, bijv. NL
- Zoeken
- **Locatie**
- **Ontdekken**

### **<Lokaal gebied> - afhankelijk van de locatie van de radio, bijv. NL**

Toont een submenu voor lokale zenders. De namen en soorten categorieën zijn afhankelijk van lokale netwerkinformatie. Een radio in het VK zou bijvoorbeeld de hoofdtitel 'VK' hebben en een submenu presenteren om naar podcasts te zoeken met behulp van een verscheidenheid aan categorieën, bijvoorbeeld Comedy van de week, Boeken en Auteurs, Populair, etc.

Kies de gewenste categorie en er wordt een verdere lijst met subcategorieën weergegeven, of (als er geen verdere subcategorieën zijn) de beschikbare podcasts voor de gekozen categorie worden weergegeven.

### **Zoeken**

U kunt ook zoeken naar podcasts met bepaalde trefwoorden in hun titel.

Druk op **MENU** > **Zoeken** om het zoeken te starten.

Voer een trefwoord in door achtereenvolgens tekens te selecteren en kies vervolgens **OK**.

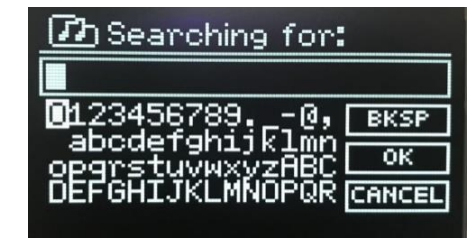

Selecteer een uitzending uit de lijst.

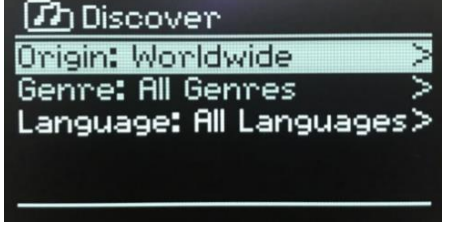

#### **Locatie**

Om een podcast van een bepaalde locatie te selecteren, drukt u op **MENU** > **Locatie** >

Selecteer een continent uit het menu. Een lijst met beschikbare landen wordt weergegeven. Selecteer een land en de beschikbare podcasts worden weergegeven.

Kies een podcast uit de lijst om op die podcast te beluisteren.

#### **Discover**

Hiermee kunt u kiezen uit een lijst met podcasts die zijn gedefinieerd op basis van hun herkomst (land), genre (muziek) of taal. Navigeer door de categorie-opties. Zodra u uw selectie hebt gemaakt, bevestigt een scherm uw geselecteerde categorie en het aantal podcasts binnen die categorie. Om de lijst te zien, selecteert u de optie die het aantal beschikbare podcasts toont.

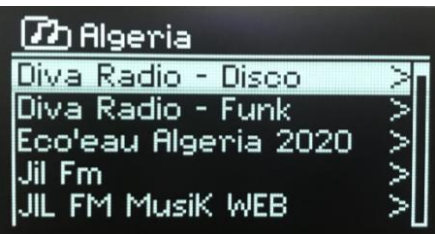

## <span id="page-21-0"></span>**Spotify Connect Modus**

Gebruik uw telefoon, tablet of computer als afstandsbediening voor Spotify.

Ga naar spotify.com/connect voor meer informatie.

De Spotify-software is onderhevig aan licenties van derden die hier te vinden zijn:

<https://www.spotify.com/connect/third-party-licenses>

## <span id="page-22-1"></span><span id="page-22-0"></span>**DAB Radio Modus**

De DAB-radiomodus ontvangt DAB/DAB+ digitale radio en geeft informatie weer over het station, de stream en het afgespeelde nummer.

Om naar de DAB-modus te gaan, drukt u op **MODE**. Blader door de luistermodi totdat *DAB-radio* wordt weergegeven.

Het menu DAB-radiomodus biedt de volgende opties:

- **Zenderlijst**
- **Scannen**
- Handmatig afstemmen (toont de signaalsterkte voor de geselecteerde zender)
- Prune invalid (Verwijderen van niet actieve radiozenders)
- DRC
- **Zendervolgorde**
- Hoofdmenu

## **Zenderlijst**

De eerste keer dat u de DAB-radiomodus selecteert, of als de zenderlijst leeg is, voert de Pinell north automatisch een volledige scan uit naar beschikbare zenders. Mogelijk moet u ook handmatig een scan starten om de lijst met zenders bij te werken vanwege één van de volgende redenen:

- beschikbare zenders veranderen van tijd tot tijd.
- als de ontvangst niet goed was tijdens de originele scan (bijvoorbeeld de antenne stond niet omhoog), kan dit resulteren in een lege of onvolledige lijst met beschikbare zenders.
- als u een slechte ontvangst heeft van sommige zenders (kabbelend), wilt u misschien alleen zenders met een goede signaalsterkte weergeven.

Een vraagteken voor een zender in een lijst geeft aan dat de zender momenteel niet beschikbaar is. Afhankelijk van de oorzaak van het signaalverlies kan dit slechts tijdelijk zijn.

Zenders die waarschijnlijk niet meer beschikbaar zijn (bijvoorbeeld omdat u buiten het zendbereik van een zender bent), kunnen uit de zenderlijst worden verwijderd.

### **Zenders scannen**

Selecteer **MENU** > **Scan** om handmatig scannen te starten.

Zodra de scan is voltooid, toont de radio een lijst met beschikbare zenders.

Met de menuoptie Handmatig scannen kunt u een bepaalde zender selecteren en de signaalsterkte voor die zender weergeven.

**Zenders uit de lijst verwijderen (Prune invalid)** Selecteer **MENU** > **Prune invalid** om zenders uit de lijst te verwijderen die niet beschikbaar zijn.

### **Zenders selecteren**

Draai de **SELECT** toets om naar een zender te luisteren of van zender te veranderen. Er verschijnt een lijst met zenders waaruit u kunt kiezen. Zenders met een '?' vraagteken ervoor zijn niet beschikbaar. Eenmaal geselecteerd, speelt het zender af en toont het scherm 'Now playing'-informatie over het zender, de track of de show. U kunt ook op  $\triangleright$  of  $\triangleleft$  drukken om in de zenderslijst omhoog of omlaag te gaan.

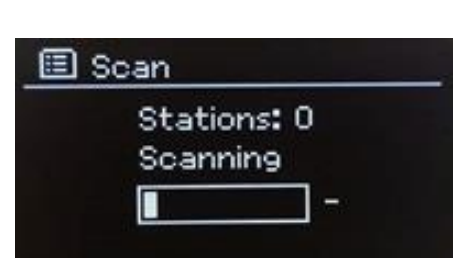

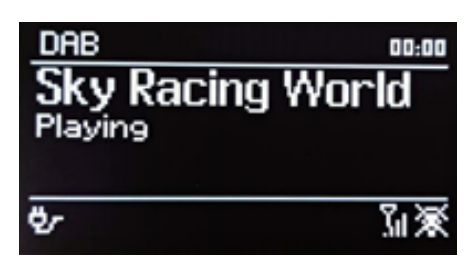

### <span id="page-23-0"></span>**Nu aan het afspelen informatie (Now playing)**

Terwijl de stream wordt afgespeeld, toont het scherm de naam en DLS-informatie (*Dynamic Label Segment*) die door de zender wordt uitgezonden en geeft realtime informatie zoals programmanaam, tracktitel en contactgegevens. Stereo-uitzendingen worden aangegeven met een pictogram bovenaan het scherm. Druk lang op **MENU** om meer informatie te bekijken.

Elke keer dat u lang op **MENU** drukt, wordt een andere set informatie weergegeven, waarbij u door DLS-tekst, programmatype, ensemblenaam/frequentie, signaalsterkte/foutfrequentie, bitsnelheid/codec/kanalen, de huidige datum en DL Plus (indien beschikbaar) gaat.

## <span id="page-23-1"></span>**Instellingen**

### **Dynamic range compression (DRC)**

Sommige DAB-uitzendingen bieden Dynamic Range Compressie (DRC). Met deze functie kunnen radio's het dynamische bereik van de uitgevoerde audiostream comprimeren, zodat het volume van zachte geluiden wordt verhoogd en het volume van harde geluiden wordt verlaagd. Dit kan handig zijn als u in een rumoerige omgeving naar muziek met een hoog dynamisch bereik luistert (bijvoorbeeld klassieke muziek tijdens het koken).

Om de DRC-instelling voor Pinell north te wijzigen, drukt u op **MENU** > **DRC**, en vervolgens op **DRC hoog**, **DRC laag** or **DRC uit**.

### **Zendervolgorde**

U kunt bij de volgorde van de DAB-zenderlijst kiezen uit *Alfanumeriek* of *Ensemble*. *Ensemble* geeft een overzicht van groepen zenders die samen op hetzelfde ensemble worden uitgezonden, bijvoorbeeld BBC of South Wales local.

Om de zendervolgorde te wijzigen, drukt u op **MENU** > **Zendervolgorde** > en vervolgens op **Alfanumeriek** of **Ensemble**.

## <span id="page-24-0"></span>**FM Radio Modus**

De FM-radiomodus ontvangt analoge radio van de FM-band en geeft RDS-informatie (Radio Data System) weer over zender en het programma (indien uitgezonden).

Om naar de FM-radiomodus te gaan, drukt u op **MODE** om door de luistermodi te bladeren totdat *FM-radio* wordt weergegeven.

Het menu FM-radiomodus biedt de volgende opties:

- **Scaninstelling**
- Audio-instellingen
- Hoofdmenu

### <span id="page-24-1"></span>**Zenders selecteren**

Druk op **SELECT** om een zender te zoeken. De frequentieweergave begint te lopen terwijl de Pinell north de FM-band scant. Als alternatief kunt u omhoog of omlaag scannen door lang op de toetsen  $\triangleright$  of te drukken of handmatig afstemmen door kort te drukken.

Opmerking: scannen kan worden ingesteld om alleen naar sterke signalen te zoeken (zie Instellingen hieronder).

## <span id="page-24-2"></span>**Nu afspelen informatie (Now playing)**

Terwijl een FM-zender wordt afgespeeld, wordt op het scherm één van de twee volgende gegevenssets weergegeven:

- als RDS-informatie beschikbaar is, wordt standaard de servicenaam (d.w.z. de zendernaam) weergegeven.
- als er geen RDS-informatie beschikbaar is, wordt de huidige afgestemde frequentie weergegeven.

## <span id="page-24-3"></span>**Instellingen**

**Scaninstelling**

Standaard stoppen FM-scans bij elke beschikbare zender. Dit kan resulteren in een slechte signaal-ruisverhouding (ruis) van zwakke zenders. Als u de scaninstellingen wilt wijzigen om alleen te stoppen bij zenders met een goede signaalsterkte, drukt u op **MENU** > **Scaninstelling** > **Alleen sterke stations?** > **Ja**.

### **Audio-instellingen**

Standaard worden alle stereozenders in stereo weergegeven. Bij zwakke zenders kan dit resulteren in een slechte signaal-ruisverhouding (ruis). Om zwakke zenders in mono af te spelen, drukt u op **MENU** > **Audio-instelling** > **FM zwakke ontvangst: alleen luisteren in mono** > **Ja**.

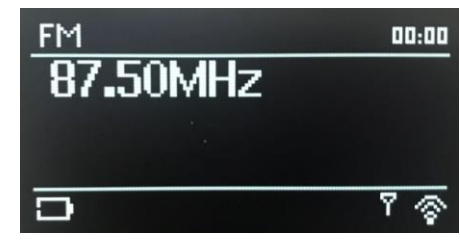

26

## <span id="page-25-0"></span>**Bluetooth Modus**

De Bluetooth-modus maakt het mogelijk om Bluetooth-apparaten te koppelen aan de Pinell north.

Om de Bluetooth-modus te openen, drukt u op **MODE** om door de luistermodi te bladeren totdat *Bluetooth Audio* wordt weergegeven.

Het Bluetooth Audio-menu biedt de volgende opties:

- Bluetooth instellen
- Details bekijken
- Hoofdmenu
- Opmerking: apparaten met iOS 13 (of hoger) die zijn verbonden via Bluetooth-technologie, kunnen albumillustraties, gekoppeld aan de track die momenteel wordt gestreamd, naar de Pinell north verzenden voor weergave op het scherm.

## <span id="page-25-1"></span>**Een Bluetooth apparaat koppelen aan de Pinell north (pairen)**

Druk in de Bluetooth-modus op **MENU** > **Bluetooth instellen**, hierdoor wordt de Pinell north in de vindbare modus gezet. Het scherm toont de Bluetooth-naam van het audiosysteem. Zorg ervoor dat Bluetooth op uw Bluetooth-smartapparaat is ingeschakeld en scan naar apparaten. Selecteer Pinell north in de lijst met beschikbare Bluetooth-apparaten.

## <span id="page-25-2"></span>**Overschakelen naar een ander gekoppeld Bluetooth-apparaat**

Druk in de Bluetooth-modus op **MENU** > **Details bekijken** > **Lijst met gekoppelde apparaten** en selecteer vervolgens het gewenste apparaat in de lijst.

## <span id="page-25-3"></span>**Bediening vanuit Pinell north**

In de Bluetooth-modus kunt u pauzeren, afspelen, naar het volgende of vorige nummer springen (in de afspeellijst op het besturende Bluetooth-apparaat) met behulp van de toetsen die beschikbaar zijn op de Pinell north.

## <span id="page-25-4"></span>**Details Bluetooth verbinding**

Voor informatie over de huidige status van de Bluetooth-verbinding en gekoppelde Bluetooth-apparaten, drukt u in de Bluetooth-modus op **MENU** > **Details bekijken**

Het menu biedt de volgende opties:

**Bluetooth Info** – informatie over de huidige status en versie van de Bluetooth-verbinding op de Pinell north. **Verbonden apparaat** – details van het momenteel verbonden Bluetooth-apparaat.

**Lijst met gekoppelde apparaten** – lijst met maximaal acht apparaten die zijn gekoppeld met de Pinell north.

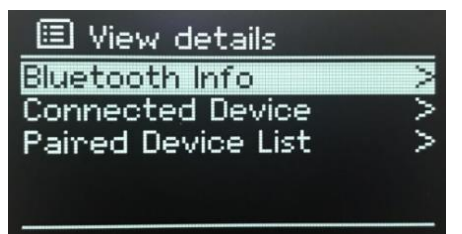

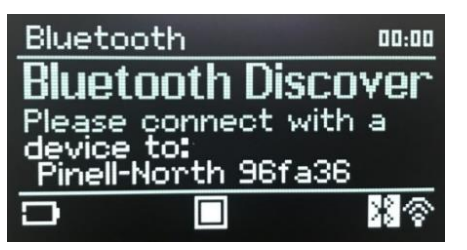

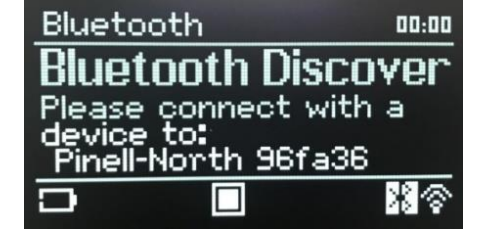

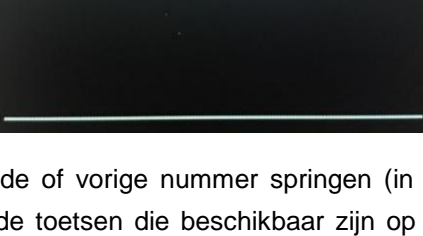

国 Paired Device List

Ye

## <span id="page-26-0"></span>**Slaap en Alarm**

Naast klok/datum zijn er twee veelzijdige wekalarmen met snooze-functie en een slaapfunctie om het systeem na een ingestelde periode uit te schakelen. Elk alarm kan worden ingesteld om in een bepaalde modus te starten.

## <span id="page-26-1"></span>**Slaap**

Druk op **MENU** > **Hoofdmenu** > **Slaap** > draai aan **SELECT**: Slaap UIT, 15, 30, 45 of 60 minuten om de slaaptimer in te stellen. Stop wanneer de gewenste tijd wordt weergegeven. Na een kort moment keert het scherm terug naar het scherm dat werd gebruikt voordat de slaapfunctie werd geselecteerd. Op de Now Playing-schermen wordt de resterende slaaptijd onder aan het

scherm weergegeven. Om een slaaptijd te annuleren, selecteert u Slaap UIT in de slaapopties.

Opmerking: een slaaptijd wordt automatisch geannuleerd als de Pinell north in stand-by wordt gezet.

## <span id="page-26-2"></span>**Alarm**

Druk op **MENU** > **Hoofdmenu** > **Alarm** om het alarm in te stellen of te wijzigen.

Selecteer het alarmnummer (1 of 2) en configureer vervolgens de volgende parameters:

- **Inschakelen**: Uit, Dagelijks, Eenmalig, Weekend of Weekdagen
- **Tijd**: 00:00AM (aanpassen indien nodig)
- **Datum**: 01-01-2021 (pas zo nodig aan deze optie is meestal verborgen en alleen vereist als 'Eenmalig' is geselecteerd in het veld Inschakelen)
- **Modus**: Buzzer, Internetradio, DAB, of FM
- **Voorinstelling**: Laatst beluisterd of 1-10
- **Volume**: 0 32.

Om deze instellingen op te slaan en het alarm in te stellen, scrolt u omlaag en selecteert u **Opslaan.**

- Opmerking: het scherm Nu aan het spelen (Now playing) toont actieve ingestelde alarmen met een pictogram linksonder. Het Standby-scherm toont actieve ingestelde alarmen met een pictogram en de alarmtijd. Op de ingestelde tijd gaat het alarm af. Druk op **SELECT** om het tijdelijk te dempen. Door herhaaldelijk op **SELECT** te drukken, bladert u door de beschikbare sluimerperiodes: 5, 10, 15 of 30 minuten. De radio keert terug naar stand-by voor de ingestelde periode, waarbij het pictogram van het uitgezette alarm knippert en de resterende sluimerperiode wordt afgeteld. Na de ingestelde sluimertijd gaat het alarm weer af.
- Opmerking: om tijdens een sluimertijd de sluimertijd te wijzigen, drukt u op **SELECT** om een nieuwe sluimertijd te selecteren. Elke resterende sluimertijd wordt teruggezet naar de geselecteerde tijdsperiode. Om een afgaand alarm of een alarm in snooze te annuleren, drukt u lang op **MODE** (Power)

### 国 Alarm 2 Enable: Weekdays Time: 00:00 Mode: Internet radio Preset: Last listened Volume: 24

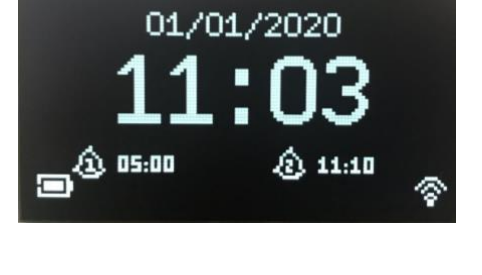

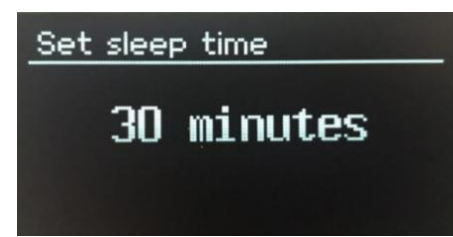

## <span id="page-28-0"></span>**Problemen oplossen en foutmeldingen**

## <span id="page-28-1"></span>**Problemen oplossen**

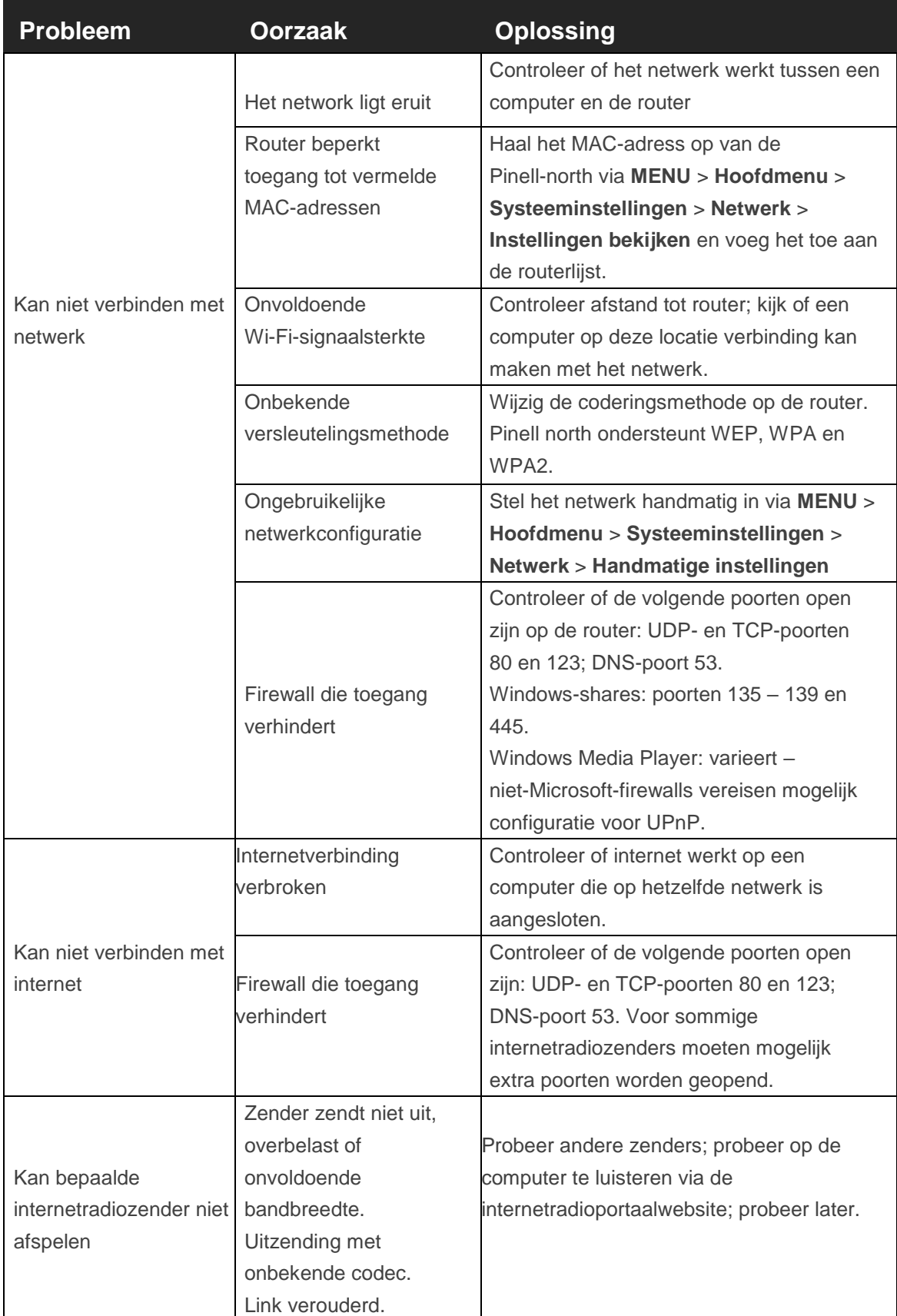

## <span id="page-30-0"></span>**Foutmeldingen**

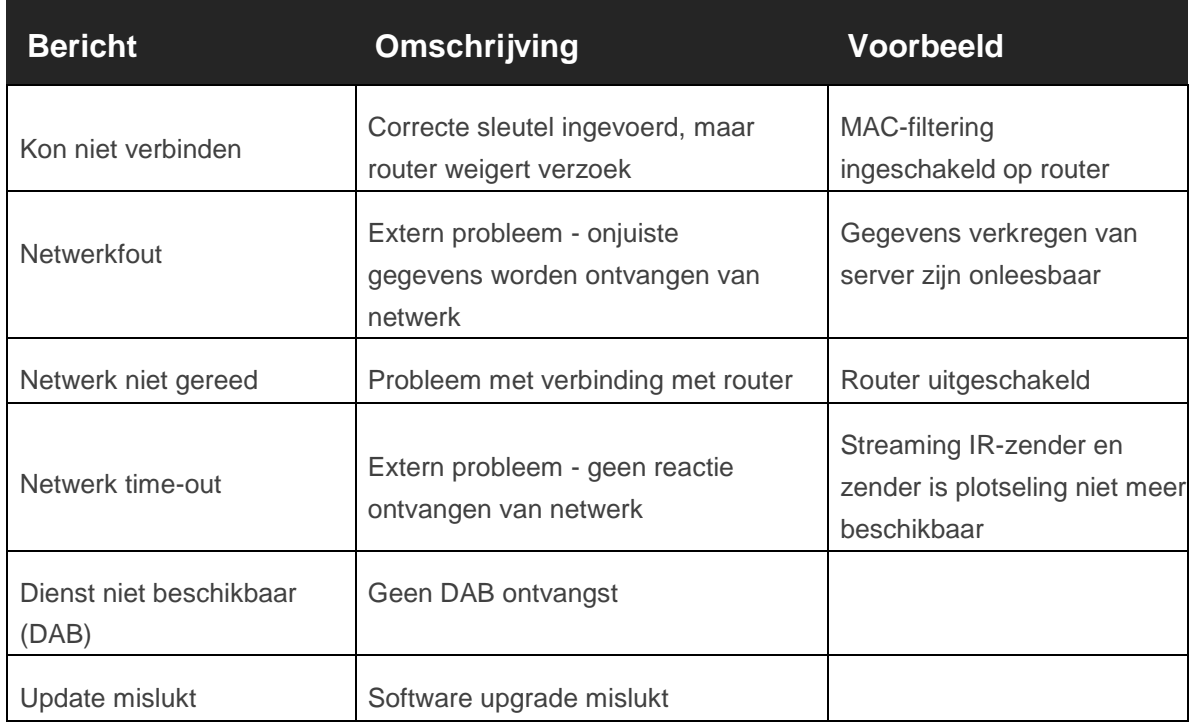

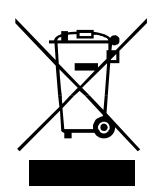

Dit symbool op het product of in de instructies betekent dat uw elektrische en elektronische apparatuur aan het einde van zijn levensduur gescheiden van uw huishoudelijk afval moet worden ingeleverd. Neem voor meer informatie contact op met de plaatselijke overheid of de winkel waar u het product heeft gekocht.

 $C \in$ 

Het product is CE-gecertificeerd. De fabrikant verzekert dat dit product alleen in overeenstemming met de LVD-, EMC-, RED- en RoHS-richtlijnen op de markt zal worden gebracht. De conformiteitsverklaring vindt u hier bij het product: **www.pinell.com/certificates**

De informatie in deze handleiding kan zonder voorafgaande kennisgeving worden gewijzigd. Typ- en drukfouten voorbehouden.

> Pinell is a label of TT Micro AS (www.ttmicro.no) Olav Helsets vei 5, 0694 Oslo, Norway (Email: support@pinell.no)